## Prepping DJ Chart Pictures in Mac's Preview

The following shows how to prepare a Dear Jane (DJ) block's picture in Mac OS X's Preview prior to inserting it into a Dear Jane chart.

1. Open your DJ block's picture in Preview. If you have not changed your default graphics program, then simply double click on it in Finder. Alternatively, open Preview (on the Dock, unless you've moved it), and use "File -> Open" to open your picture. I turned on viewing of Finder items as icons so that you can see the files better. I will be using the center A-3 block in most of the examples.

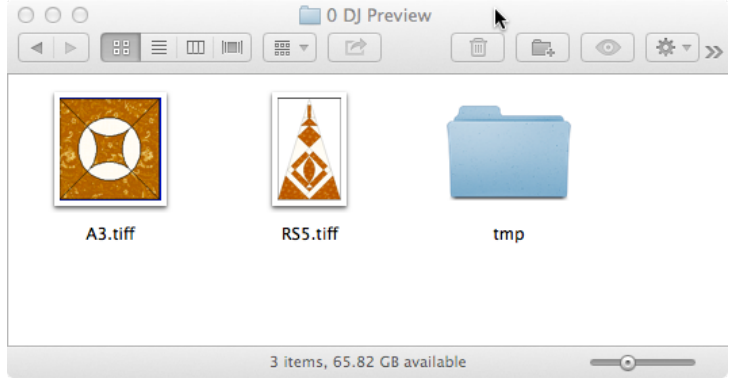

2. If the picture is not in the IPG format, then save it in the correct format now. I do this up front to prevent accidentally changing my original picture. If you are using OS X Lion  $(10.7.x)$  or later, then use press the "option" key, while selecting "File -> Save as" (or use the keyboard <option><shift><command>s):<br>**\*** Preview File Edit View Go Tools F

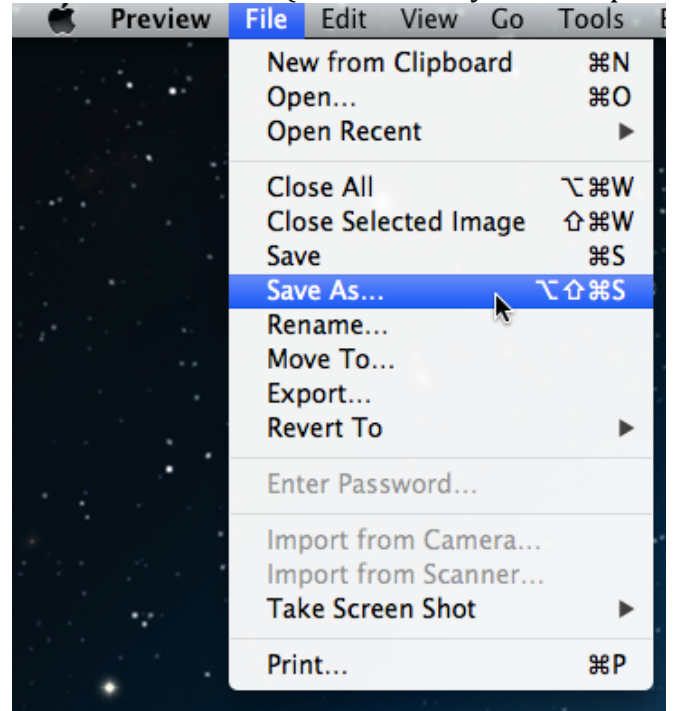

3. Towards the bottom of Preview's "Save as" dialog, you will see "Format" with the current file format (yellow arrow).

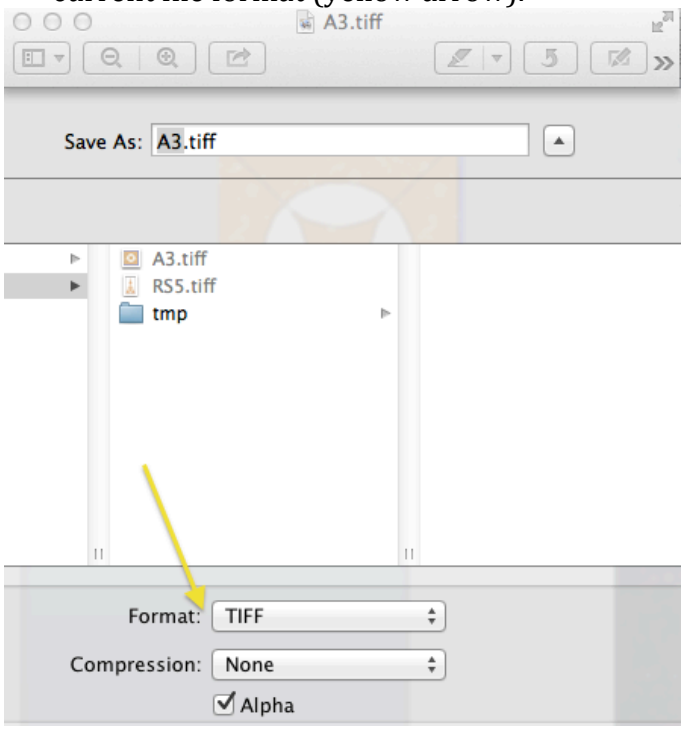

4. Click the menu and select the JPEG format.

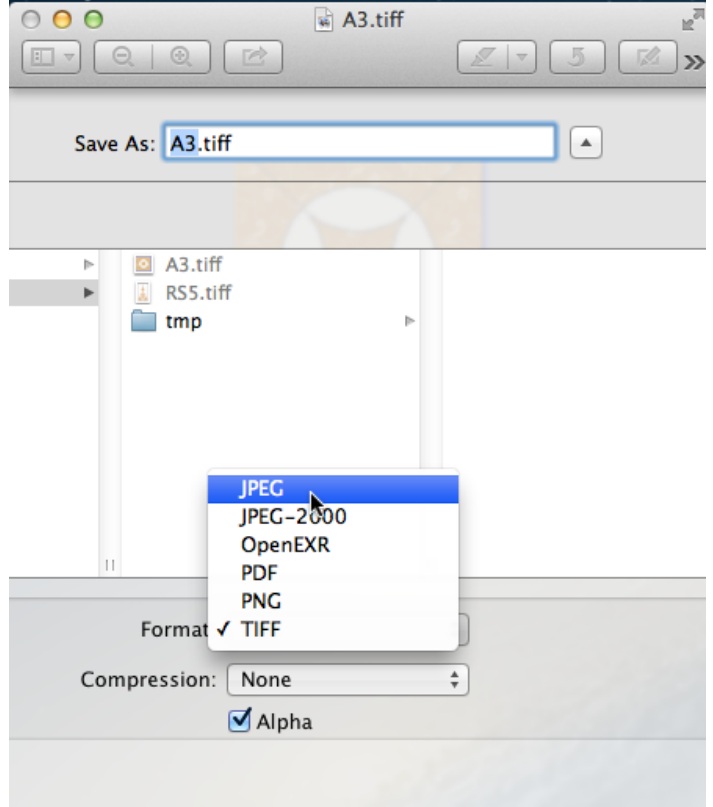

5. The "Save As" file name extension automatically switches from the old format to "jpg" (red arrow). At this point you may also change the JPEG picture quality (yellow arrow). A lower quality results in smaller files, but there is a noticeable difference between Least and Best qualities. I left mine at the default setting, which resulted in a file size of 20KB, while the least quality file size was just 5KB; however, remember that we have not resized the picture yet.

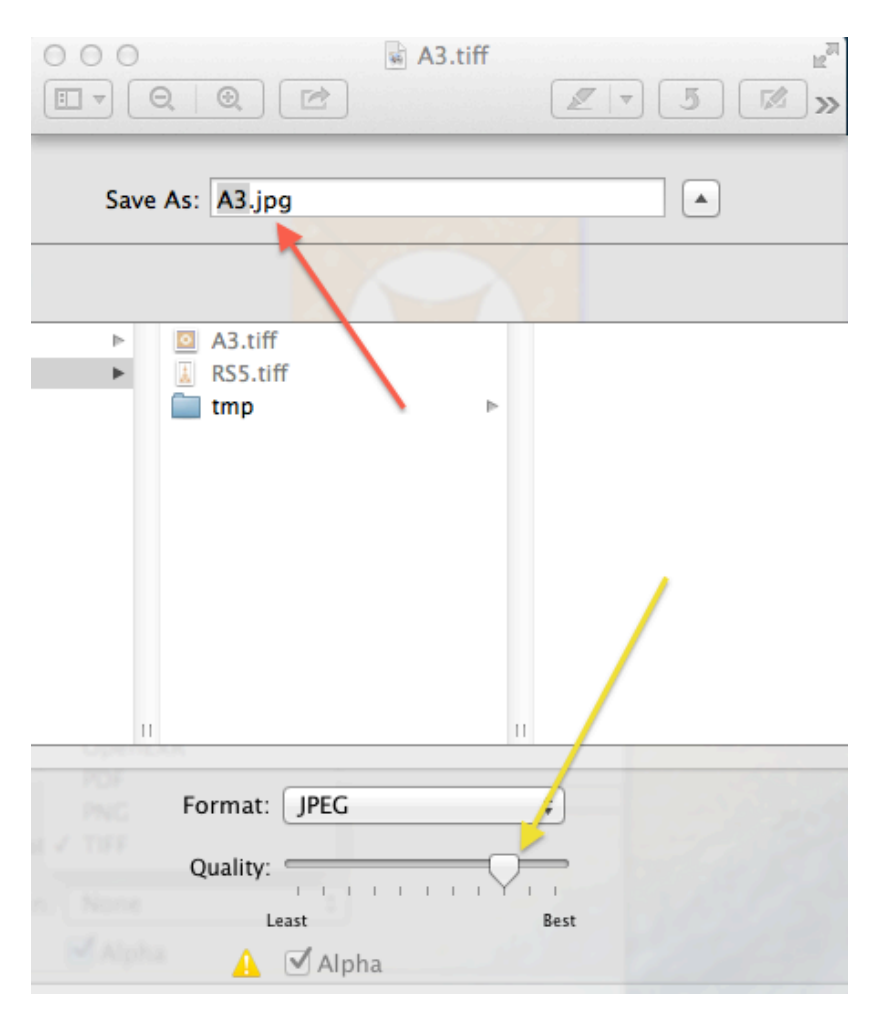

- 6. Since we are already in the process of renaming the file, now would also be a good time to switch to the chart's naming convention.
	- a.  $my + block_name +.jpg$
	- b. The block\_name must not contain any dashes or other special characters.
	- c. So the name for block A-3 would be mya3.jpg

Then click the Save button (picture not included.

- Help Show Inspector क्षा **Show Fonts HB Show Magnifier** Adjust Color... **N#C Adjust Size...** Ń **Text Selection** √ Rectangular Selection Annotate Þ **Rotate Left** 98L **Rotate Right 出R Flip Horizontal Flip Vertical** Crop ЖK Assign Profile...
- 7. Select Preview's "Tools -> Adjust Size" menu item.<br>
Select Preview File Edit View Go Tools Bookmarks Window

8. If the type of measurement is not "pixels", then select it from the list.

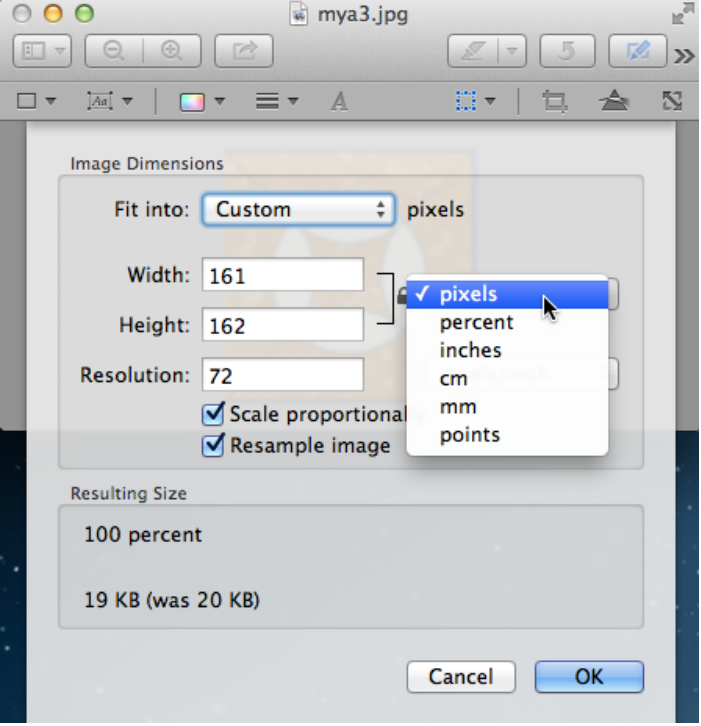

- 9. Since block A-3 is a center square block, both width and height should be 40 pixels.
	- If "Scale proportionally" is selected (yellow arrow), then the height will automatically change when the width is modified. You can ignore small width-height differences, such as a pixel or two.
	- You are also able to change the picture's resolution, if needed (the DJ chart directions say to use 72).
	- You will see the resulting size info at the bottom of the window. In this case, the file size is now only 4 KB.
	- When you are done, click OK to keep your changes.

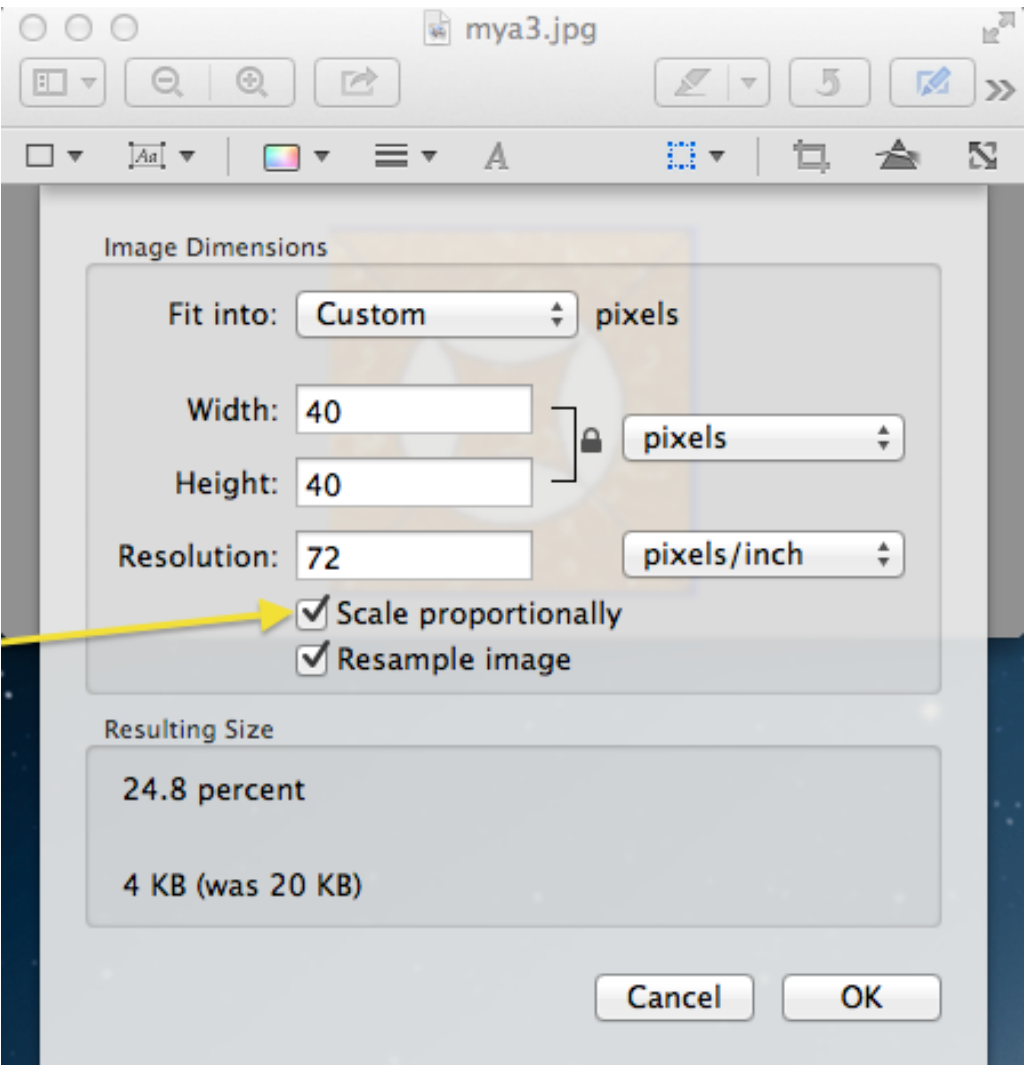

10. Use "File -> Save" or "<command><s>" to save changed picture.

Triangles and kites have specific orientations in the quilt. For example, all right-side triangles should have the longest side at the bottom with the base of the triangle on the left, pointing towards the right. If your block's picture is in the wrong orientation, then you need to rotate it before you insert it into the chart.

The following picture shows block RS5 in a vertical position, when it should be in a horizontal one. This could be corrected by either rotating it once to the right or three  $(3)$  times to the left. Preview has several ways in which to rotate pictures:

• If Preview's toolbar is showing (View -> Show toolbar), then you can use its "Rotate Left" button. In this case, click it three (3) times.

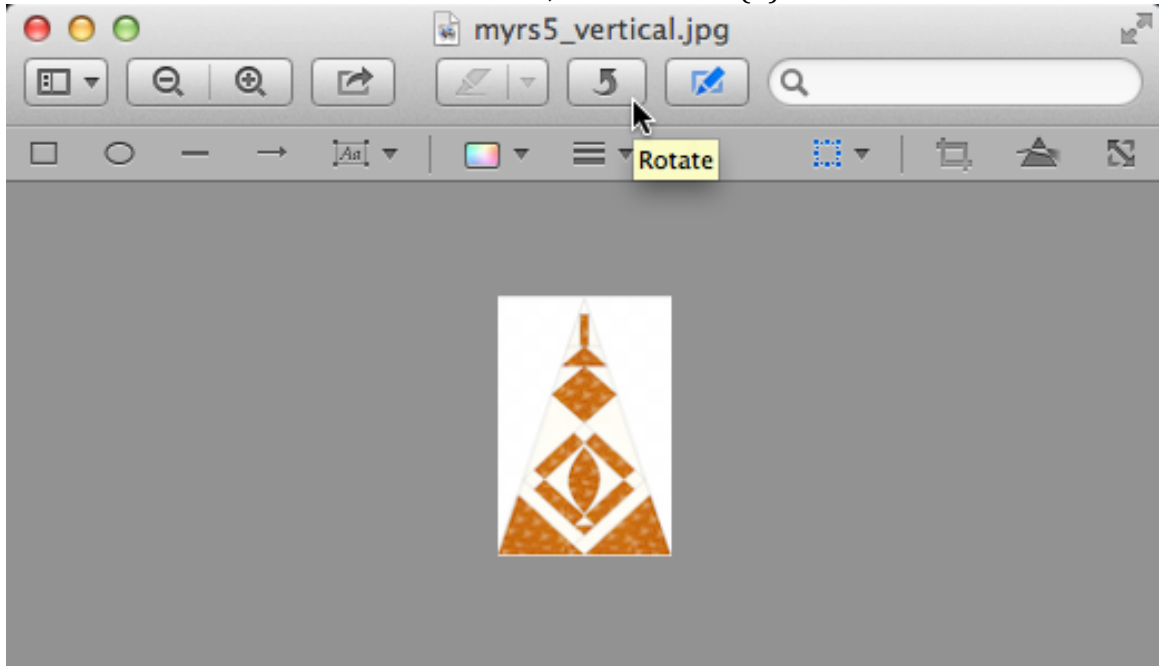

• Rotate Left, Rotate Right, Flip Horizontal and Flip Vertial options are available on the Tools menu. In this case, you would just need to select "Rotate Right" once.<br>Preview File Edit View

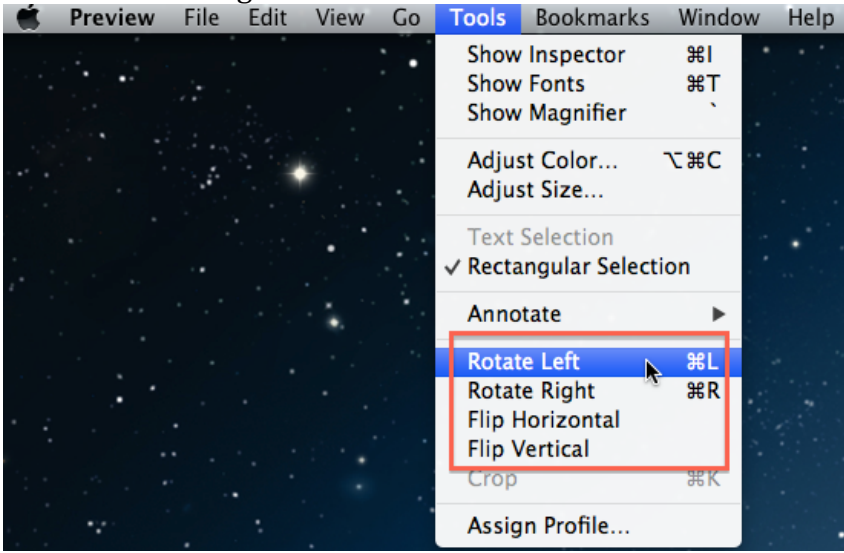

• And, as you can see in the previous picture, Rotate Left is also accessible via the <command>l and Rotate Right via the <command>r keystrokes.

Whichever method you use, the resulting myrs5 picture should now be positioned correctly for insertion into your DJ chart.

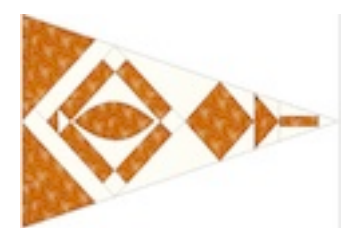

Please contact me if you have any questions.

Bev in TX e-mail: countryone77@gmail.com